# **Занятие 6**

**Работа с изображениями**. Создаем аватарку для Вконтакте

#### 1.1 Создаем файл

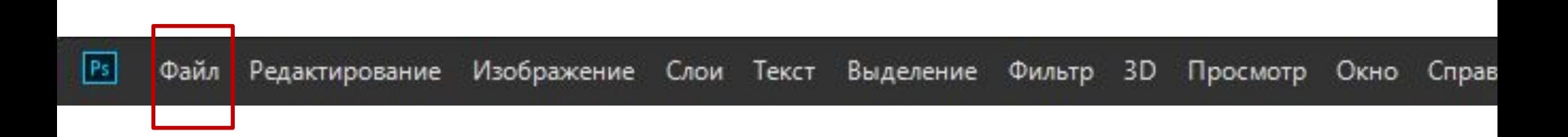

# 1.1 Создаем файл

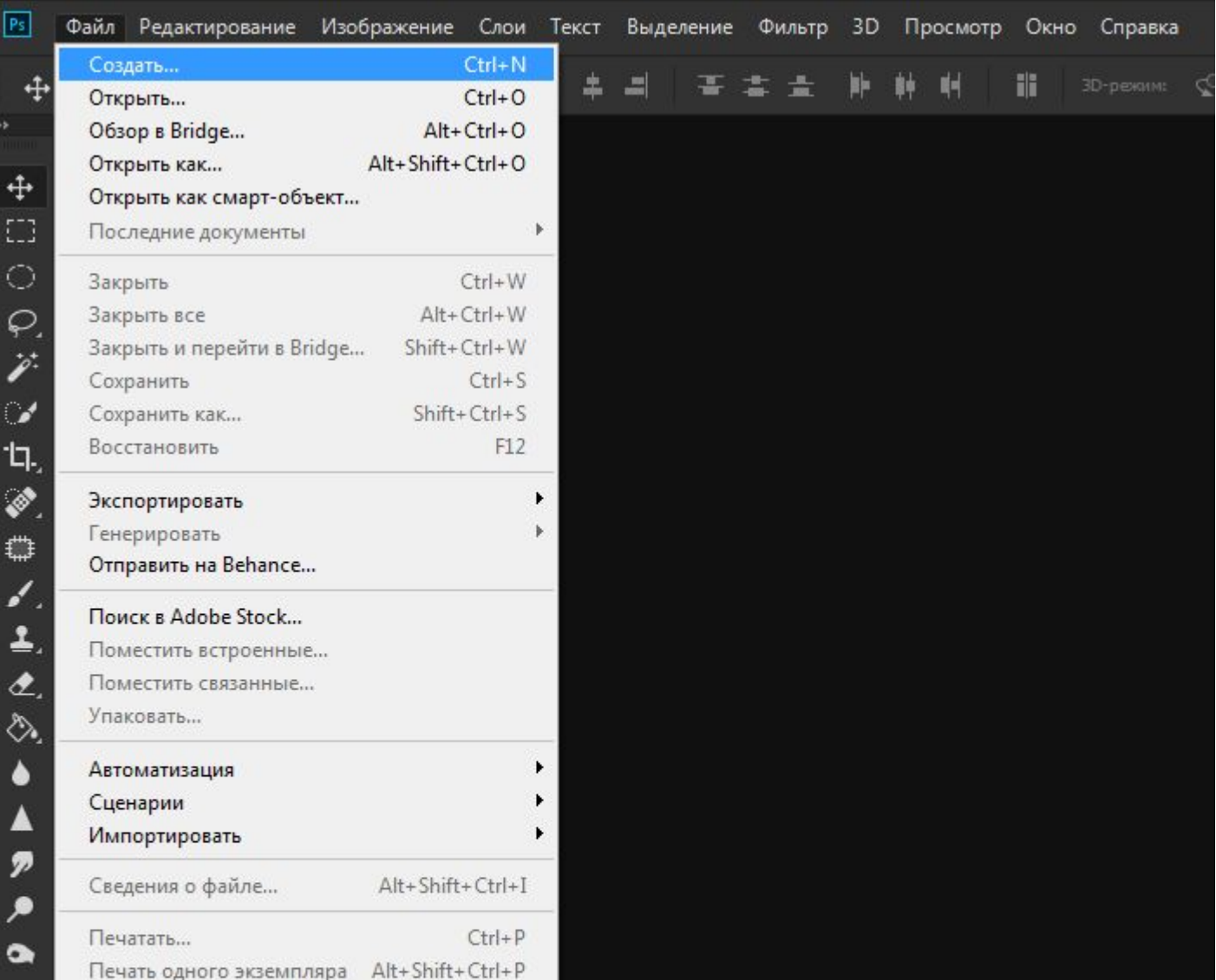

# $1.2$

# Создаем файл под аватарку

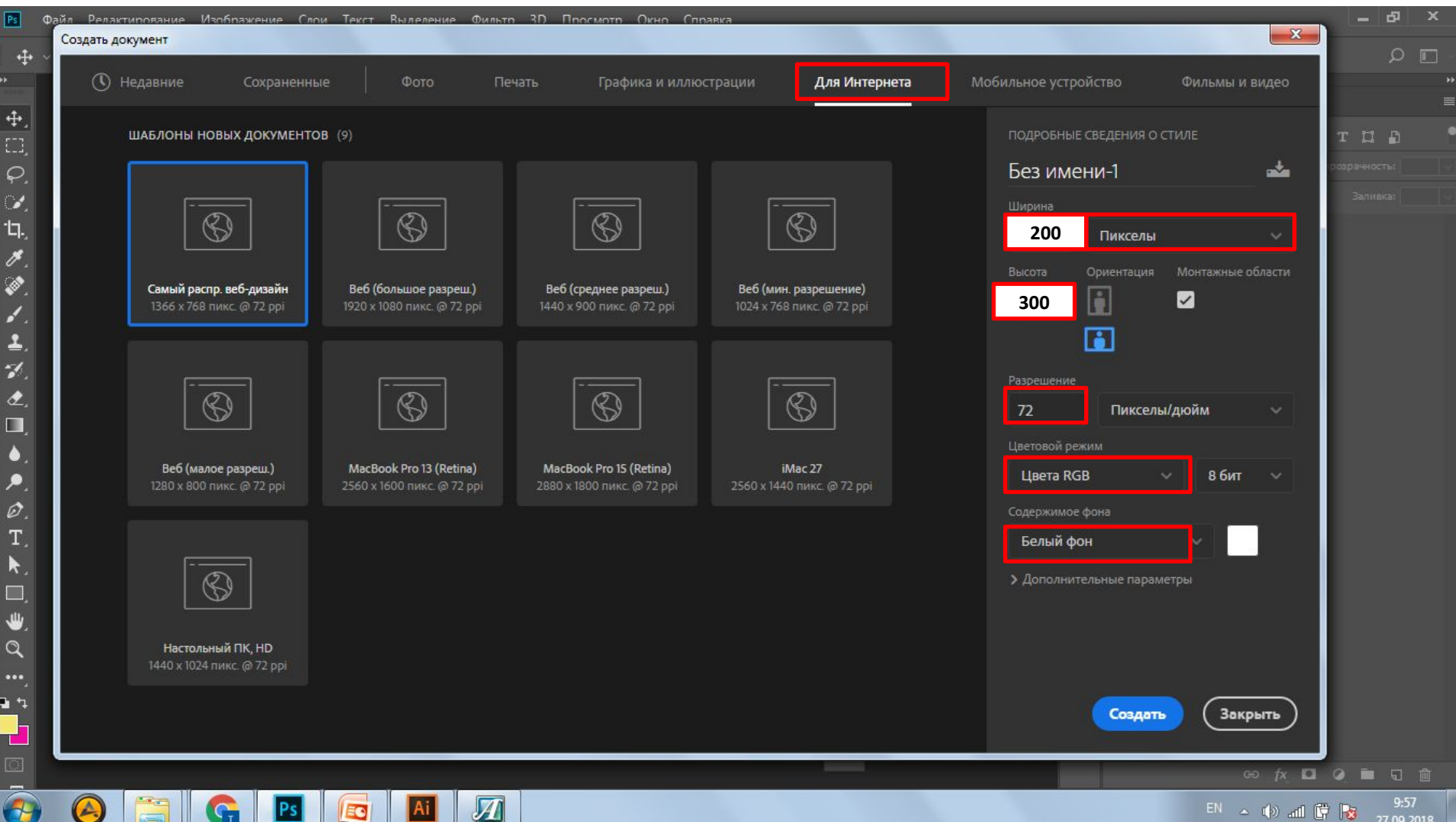

# 1.3

### Сохраняем документ

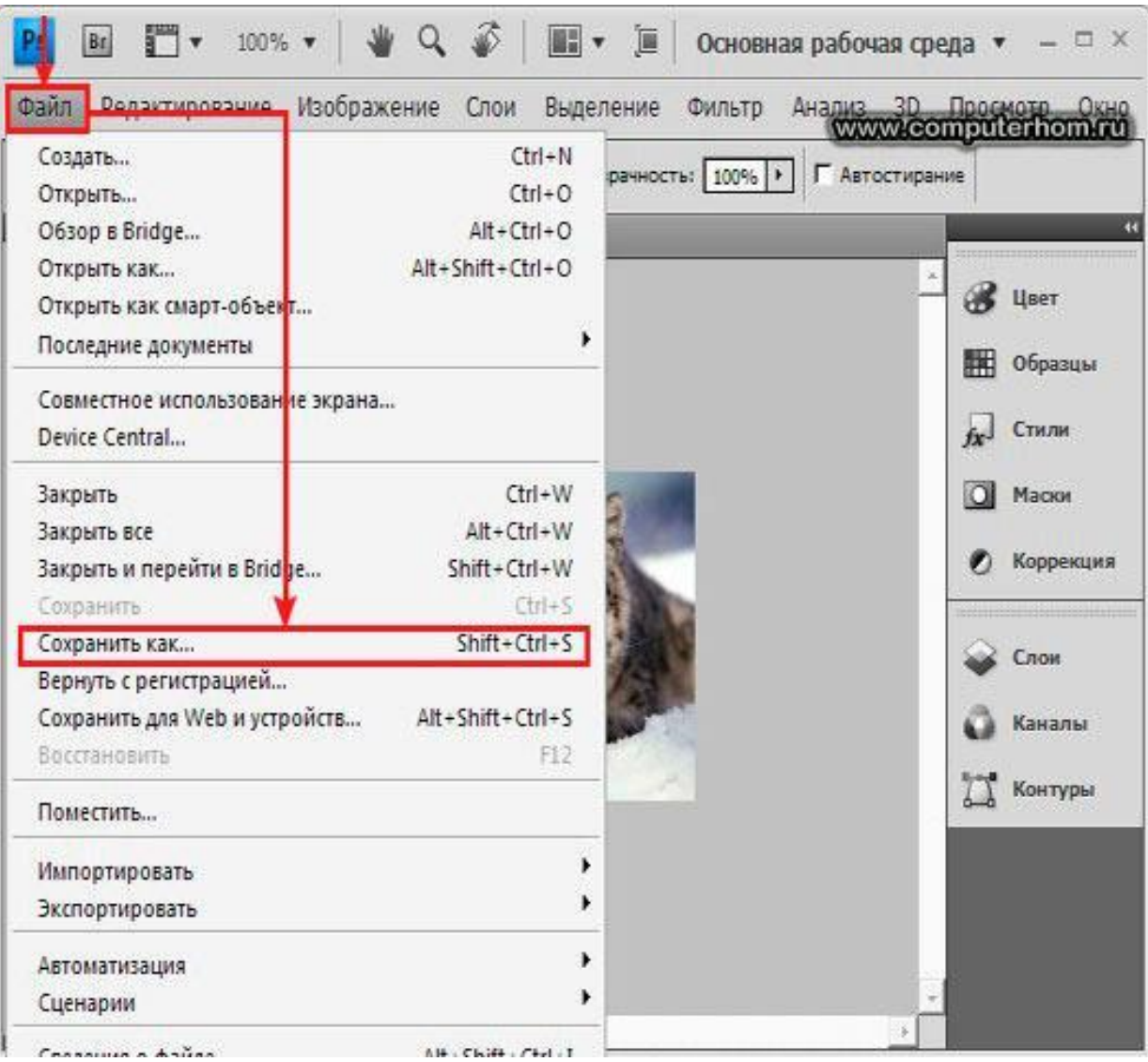

# **Сохраненяем файл 1.4**

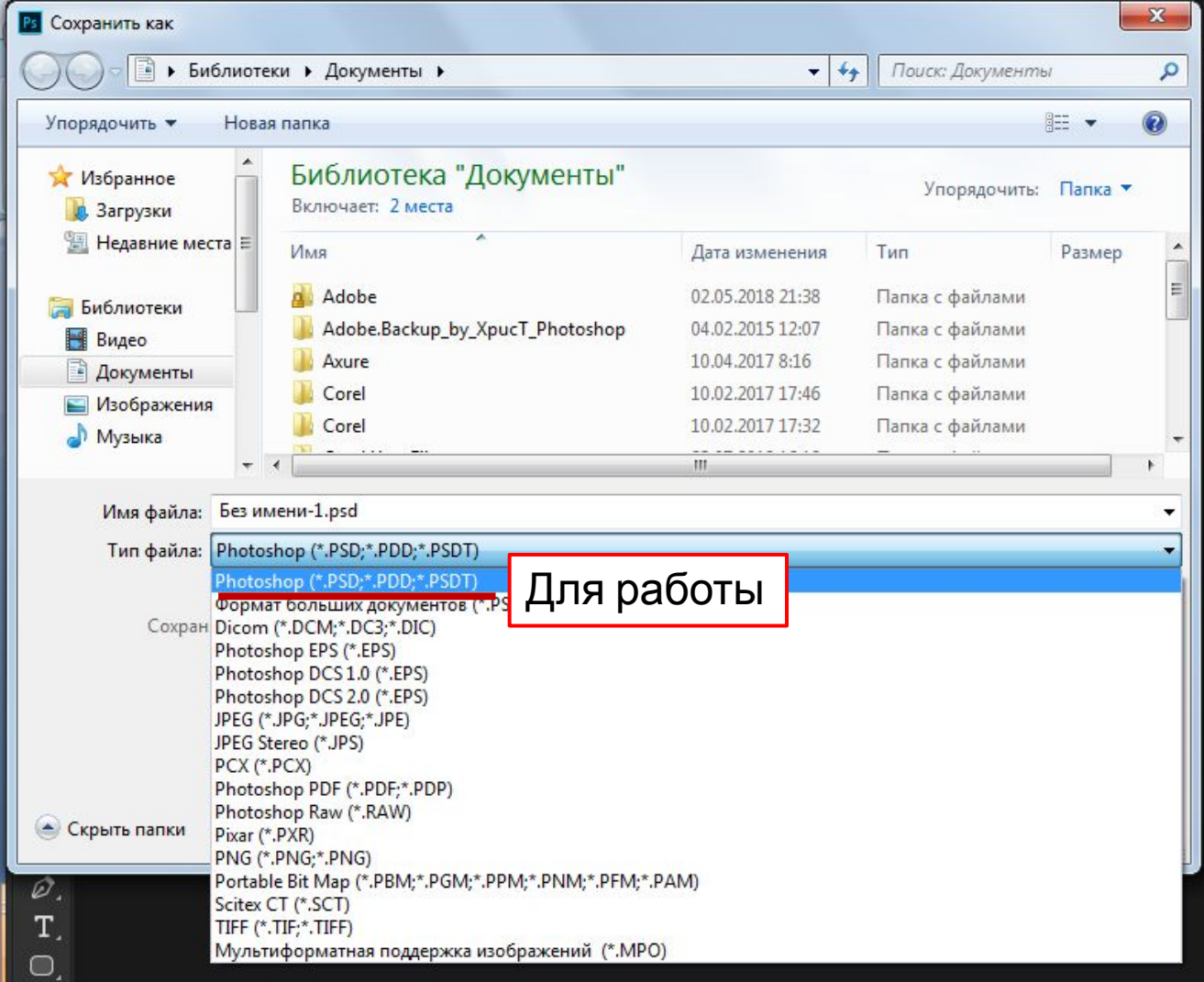

#### Помещаем фотографию в 3.1 Фотошоп. 1 способ (из интернета) Копировать Вставить

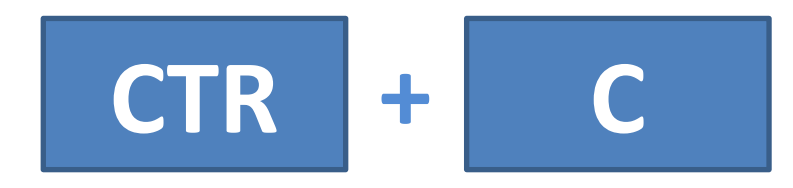

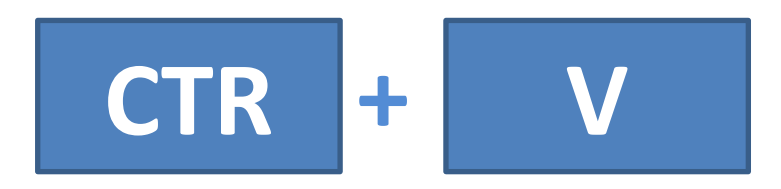

### **Помещаем фотографию в Фотошоп. 2 способ** *(Сохраняем на компьютер)* **Сохраняем картинку в 3.2**

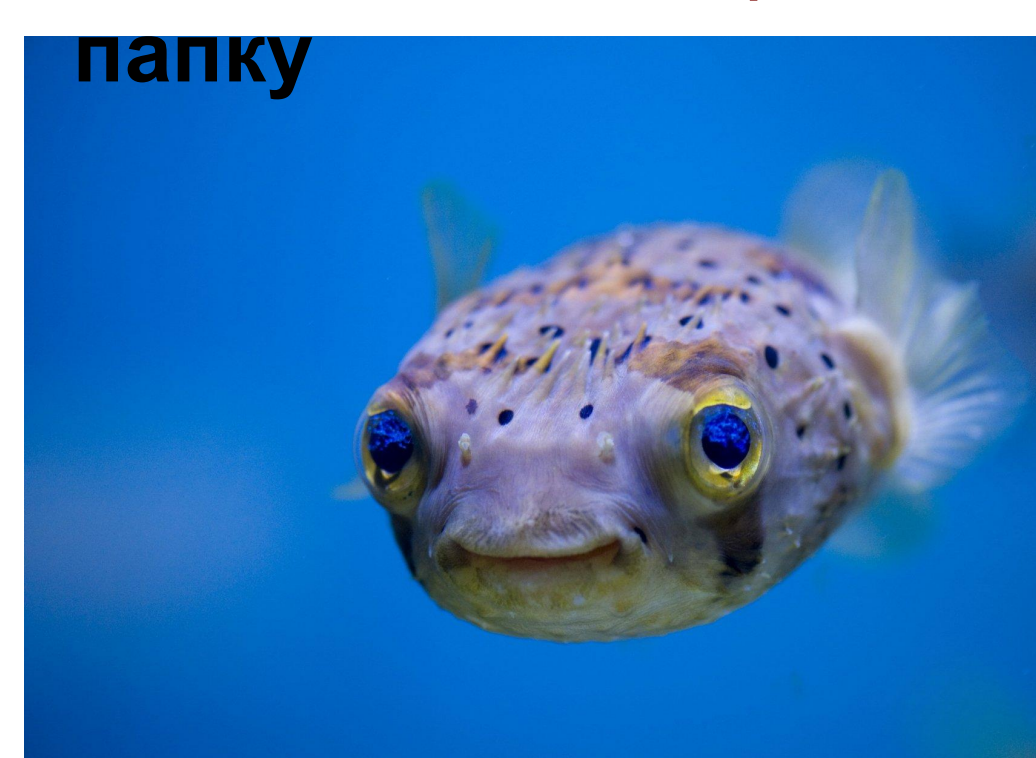

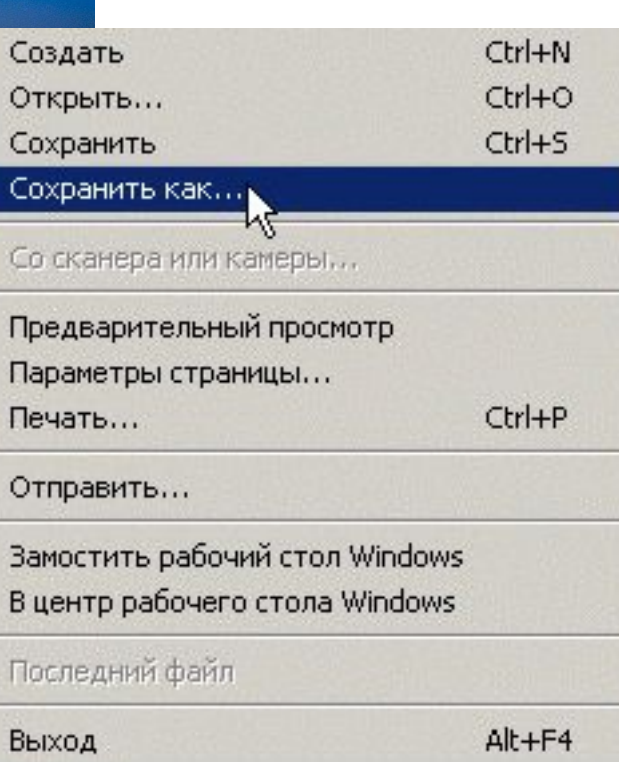

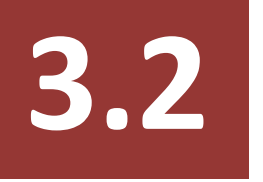

## **Помещаем фотографию в Фотошоп. 2 способ** *(из интернета)*

### **Перетаскиваем картинку из папки прямо в фотошоп**

## **Подгоняем размеры картинки под размер нашего файла 4.1**

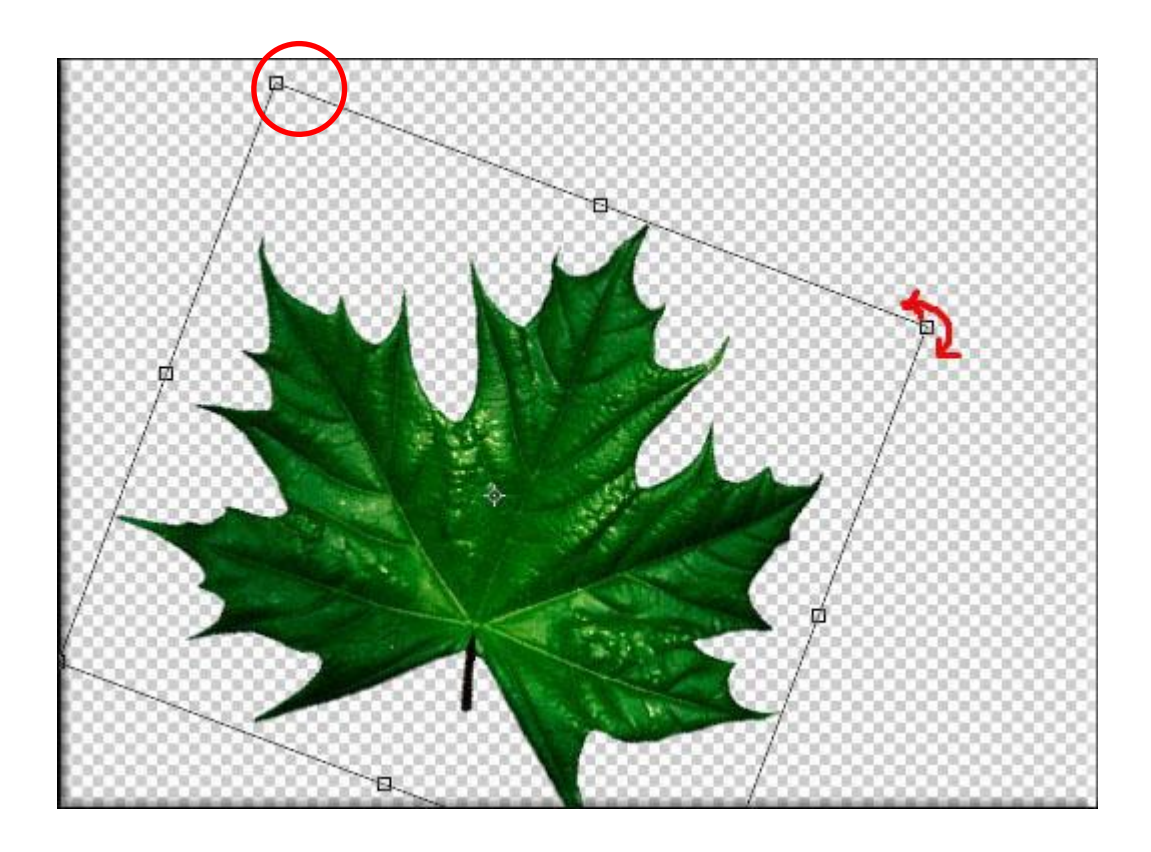

# **4.2**

### **Подгоняем размеры картинки не нарушая ее пропорций** *(1*

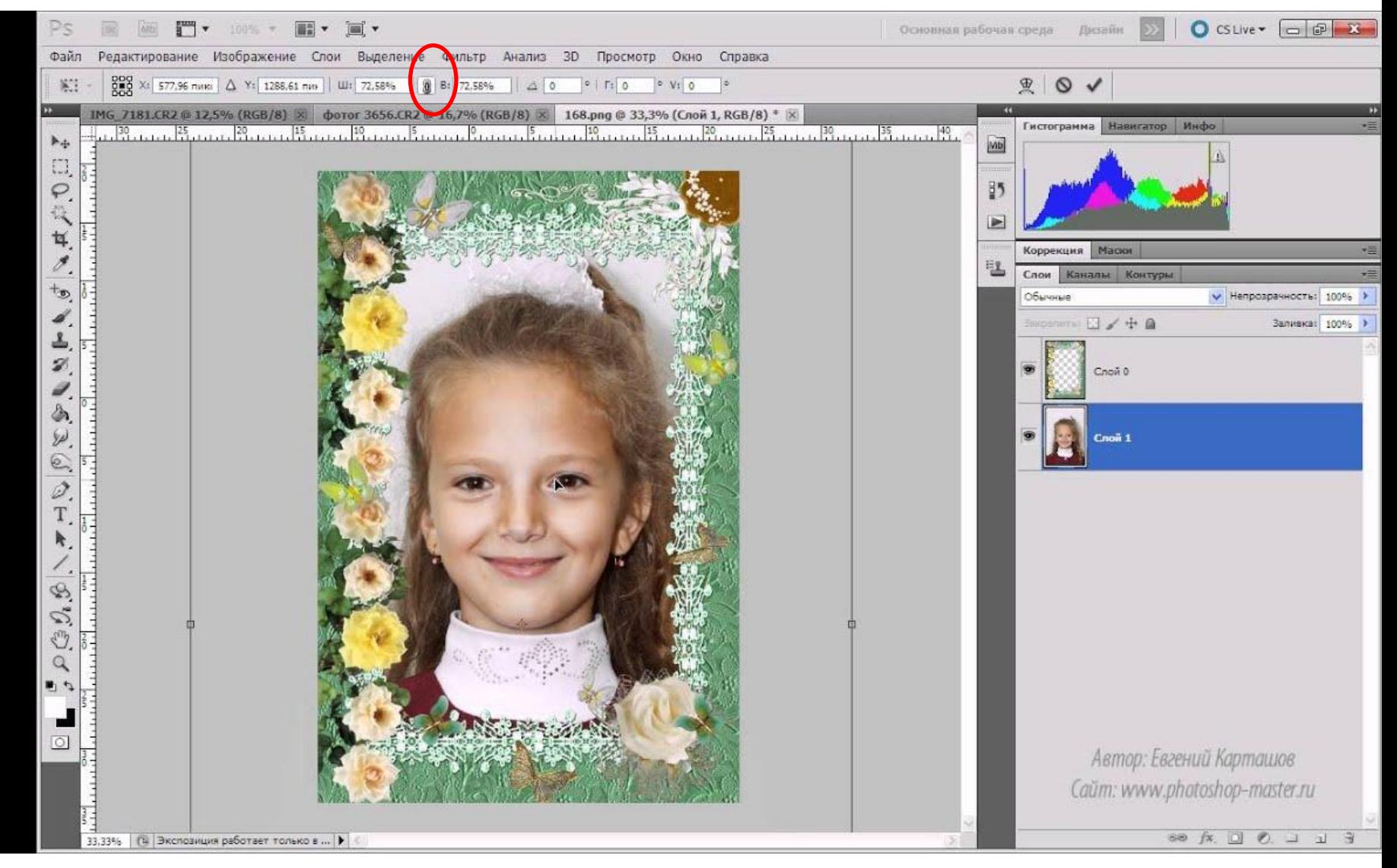

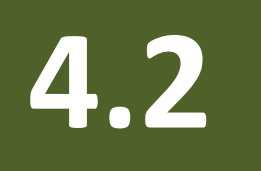

### Подгоняем размеры картинки не нарушая ее пропорций (2 вариант) **Вспомогательн**

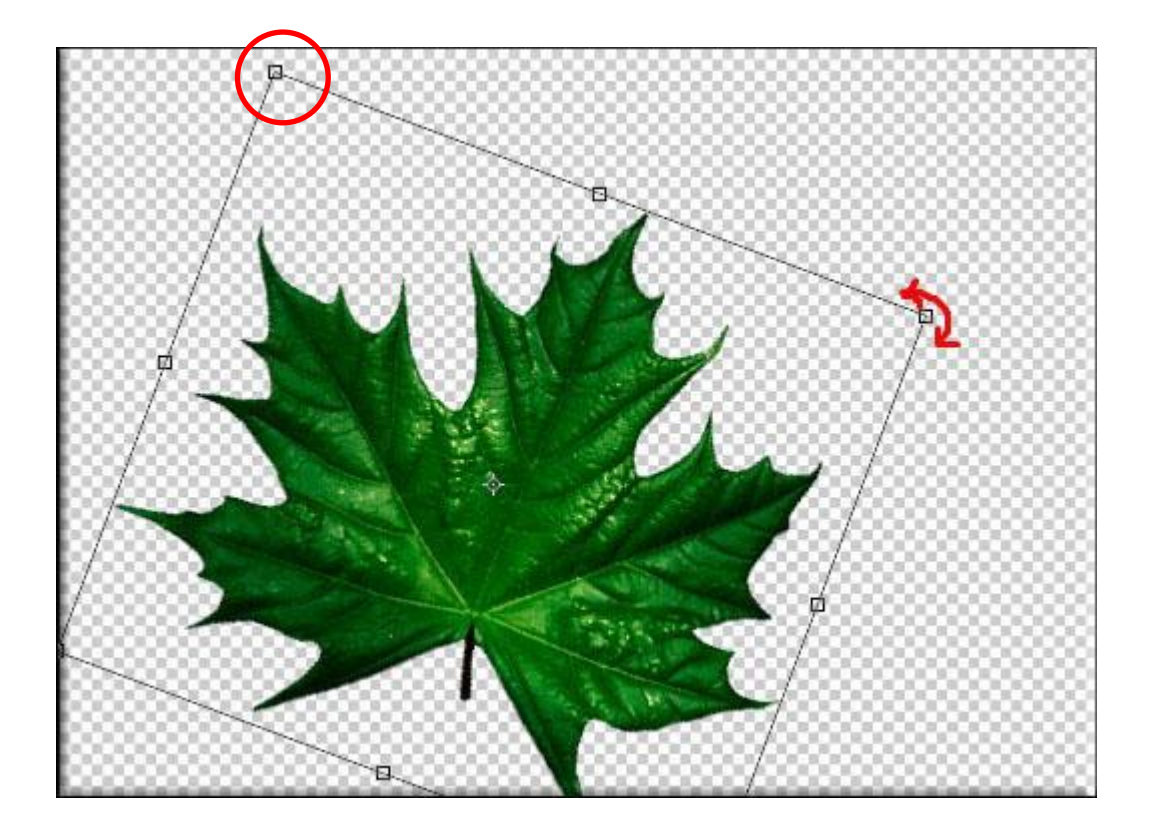

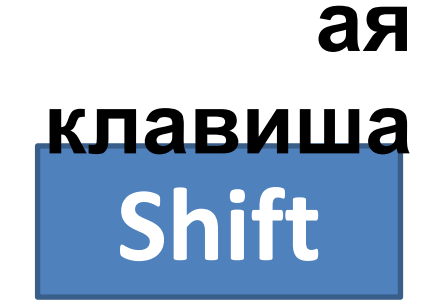

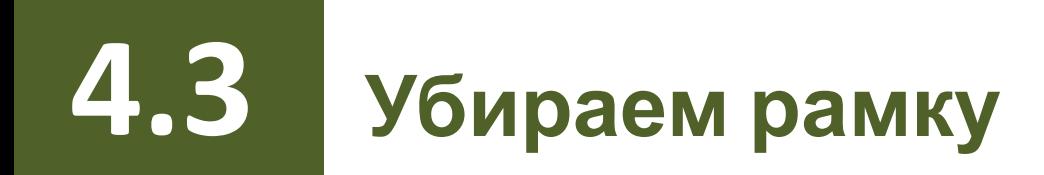

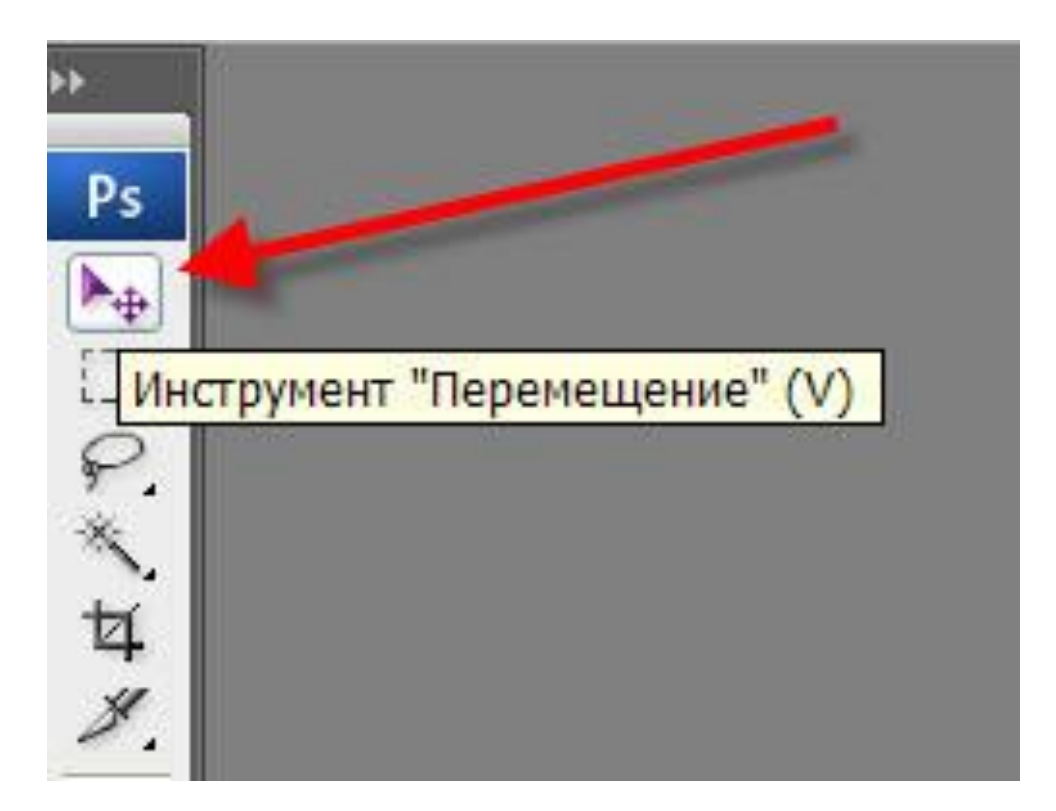

# **Вспомогательн** ая клавиша **Enter**

# **4.4 Трансформирование**

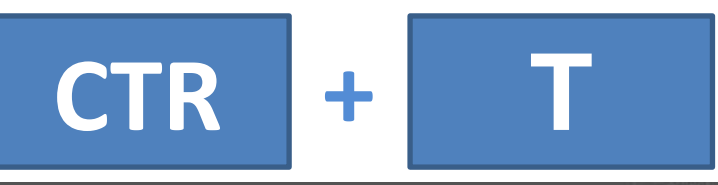

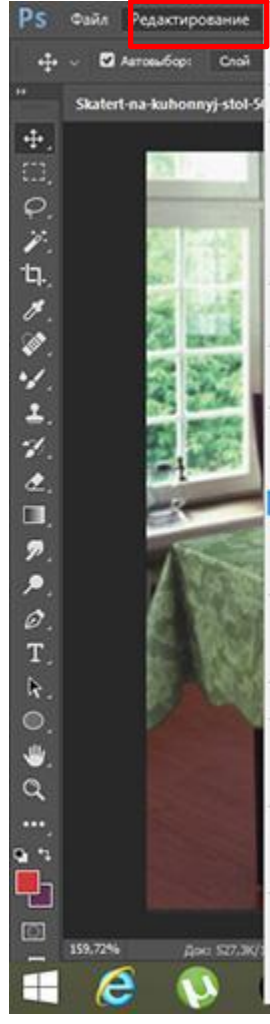

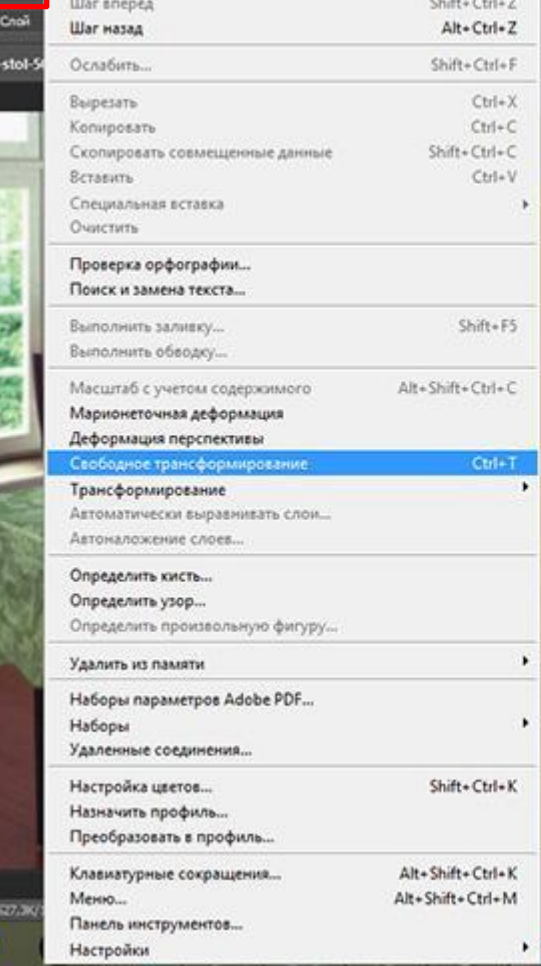

Отменить: Поместить встроенный смарт-объект

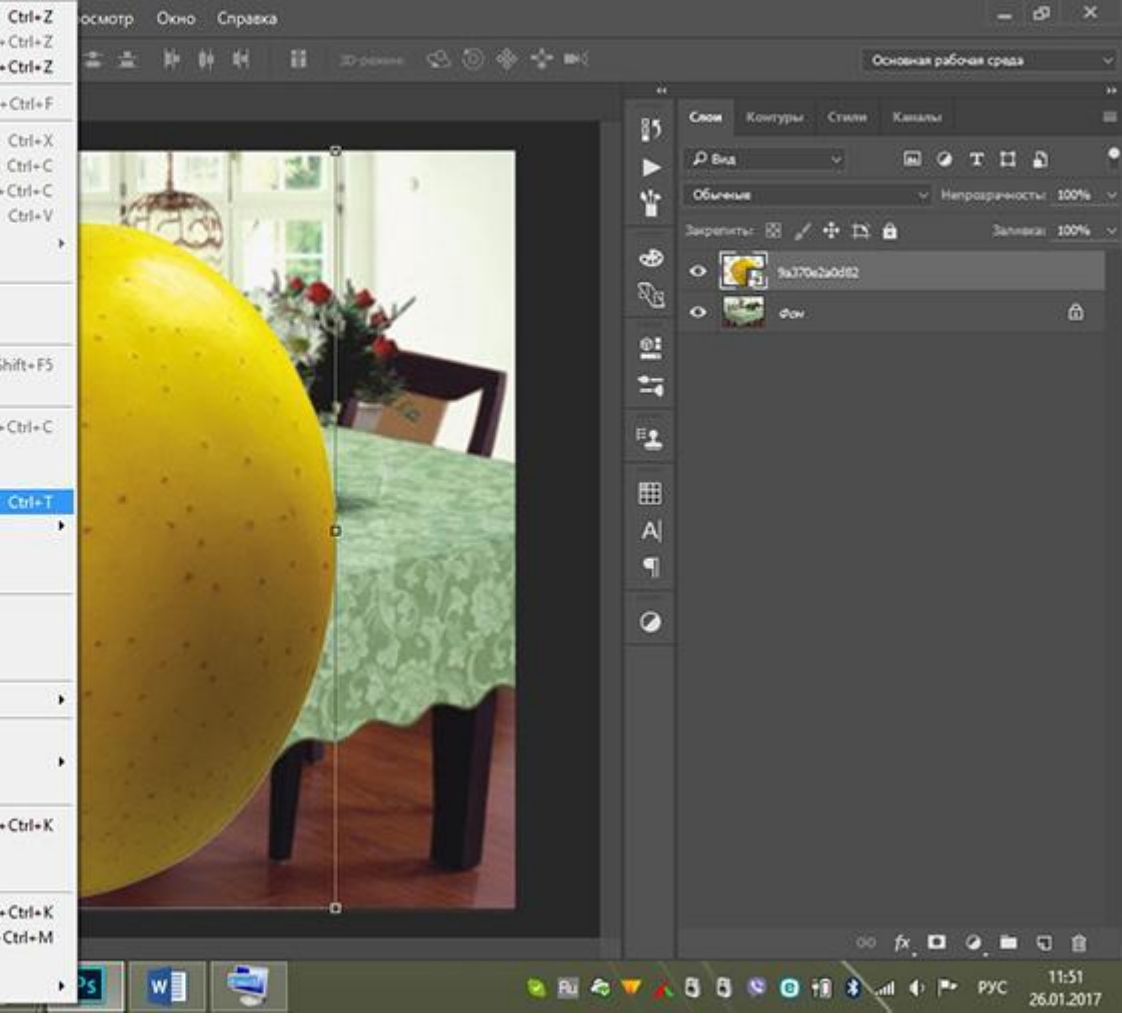

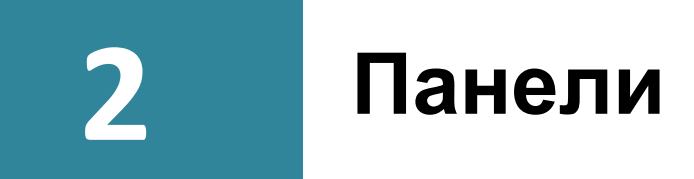

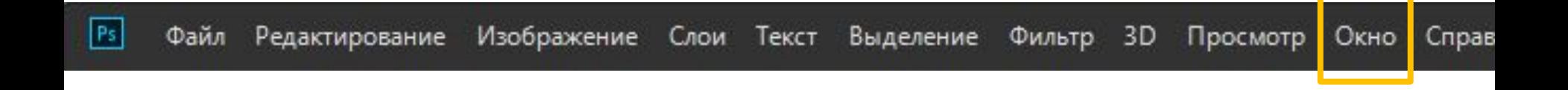

# **2.1 Панель «Слои»**

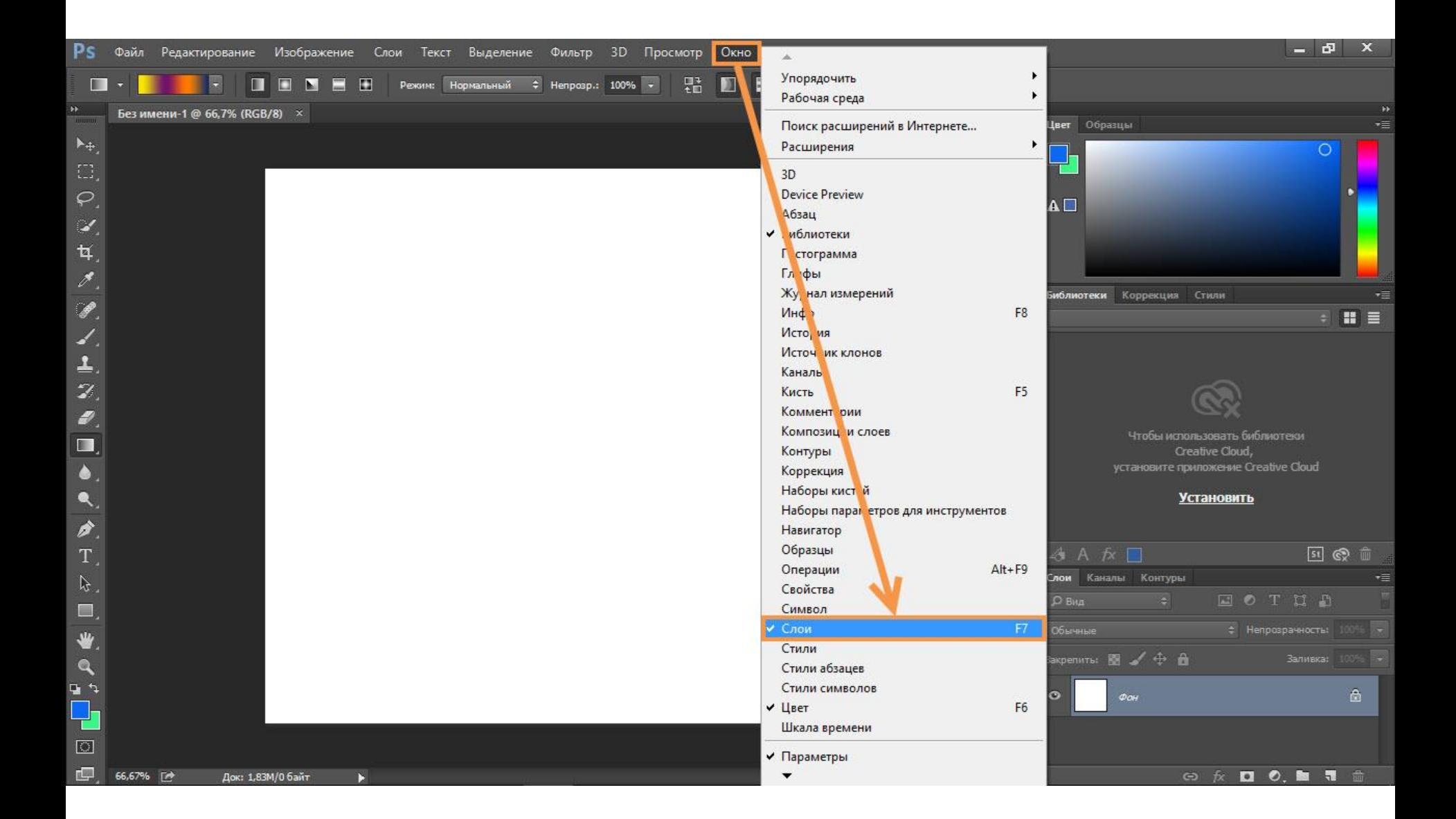

# **2.1 Панель «Слои»**

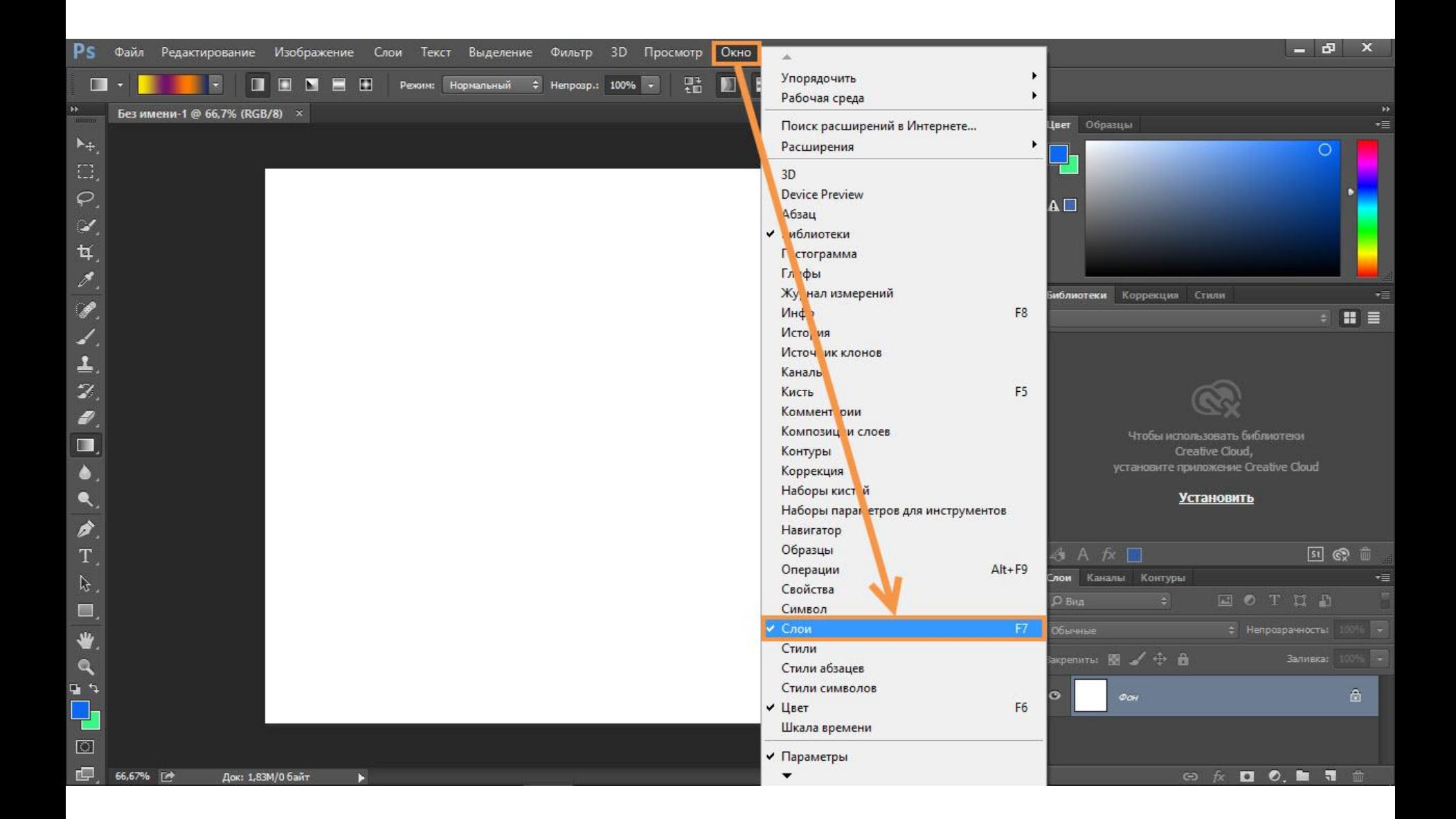

# **2.2 Панель «Слои»**

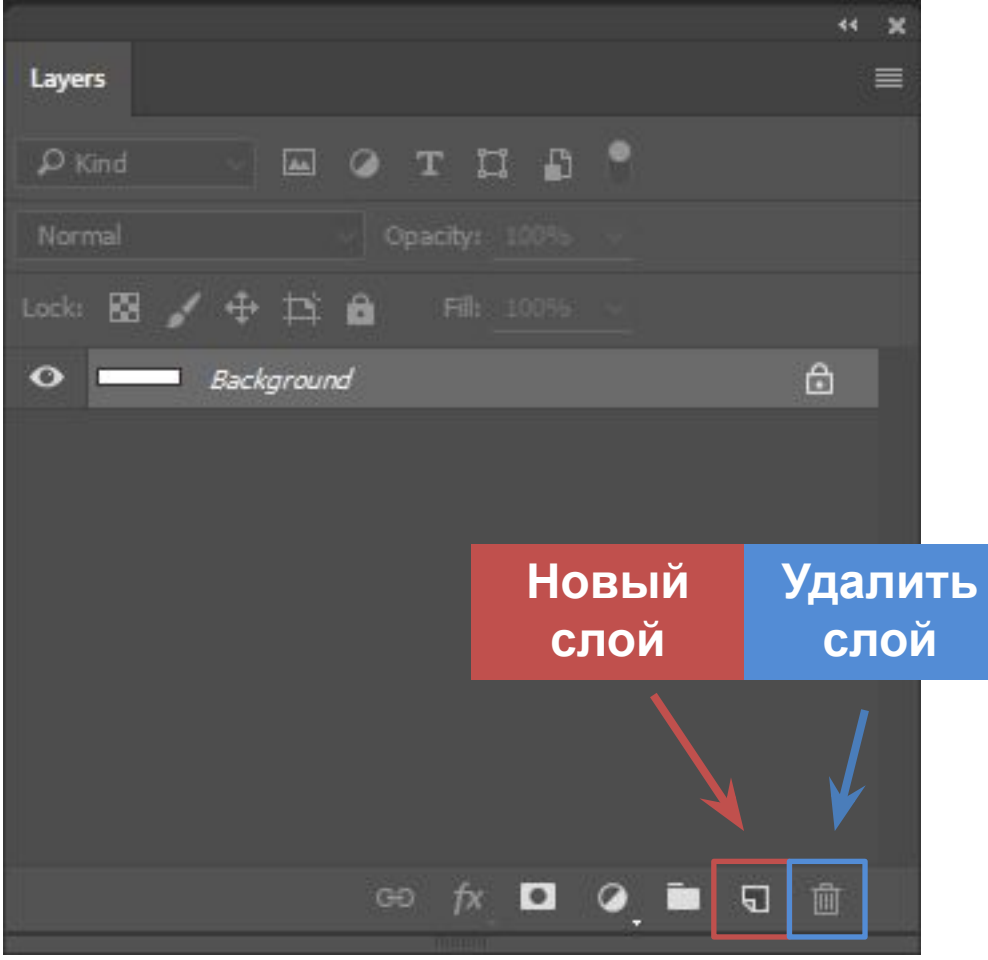

# **Действия со слоями.** Меняем **4.** прозрачность слоя

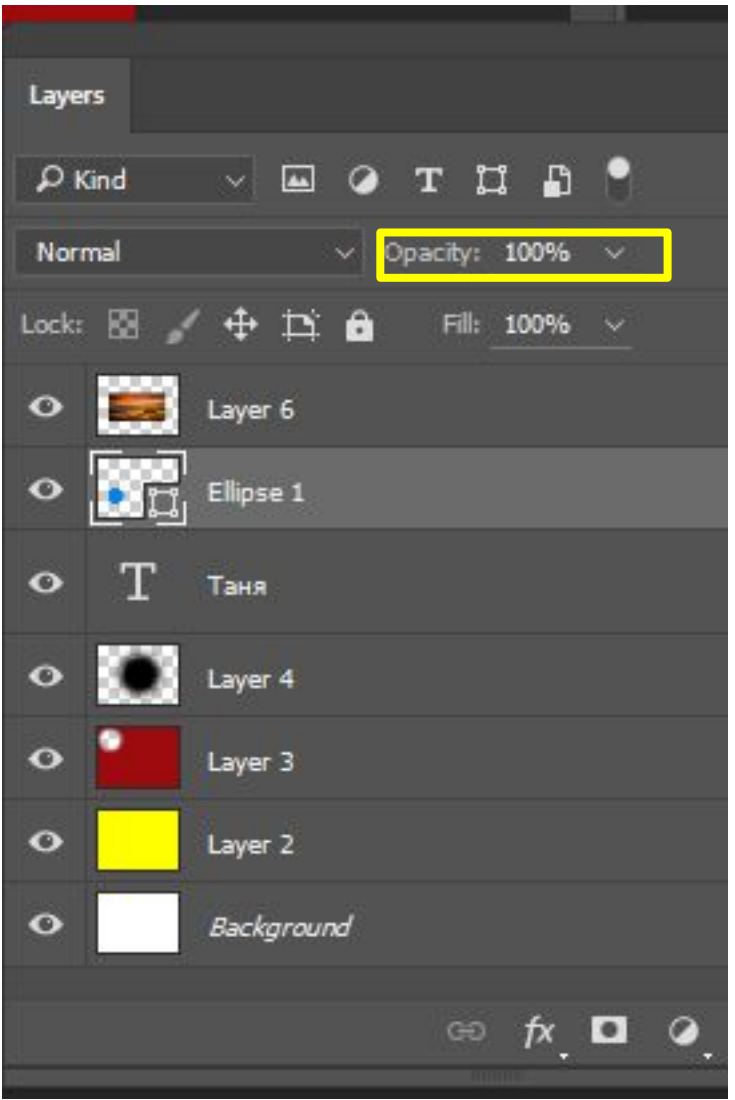

## **4.3Действия со слоями.** Меняем режимы наложения

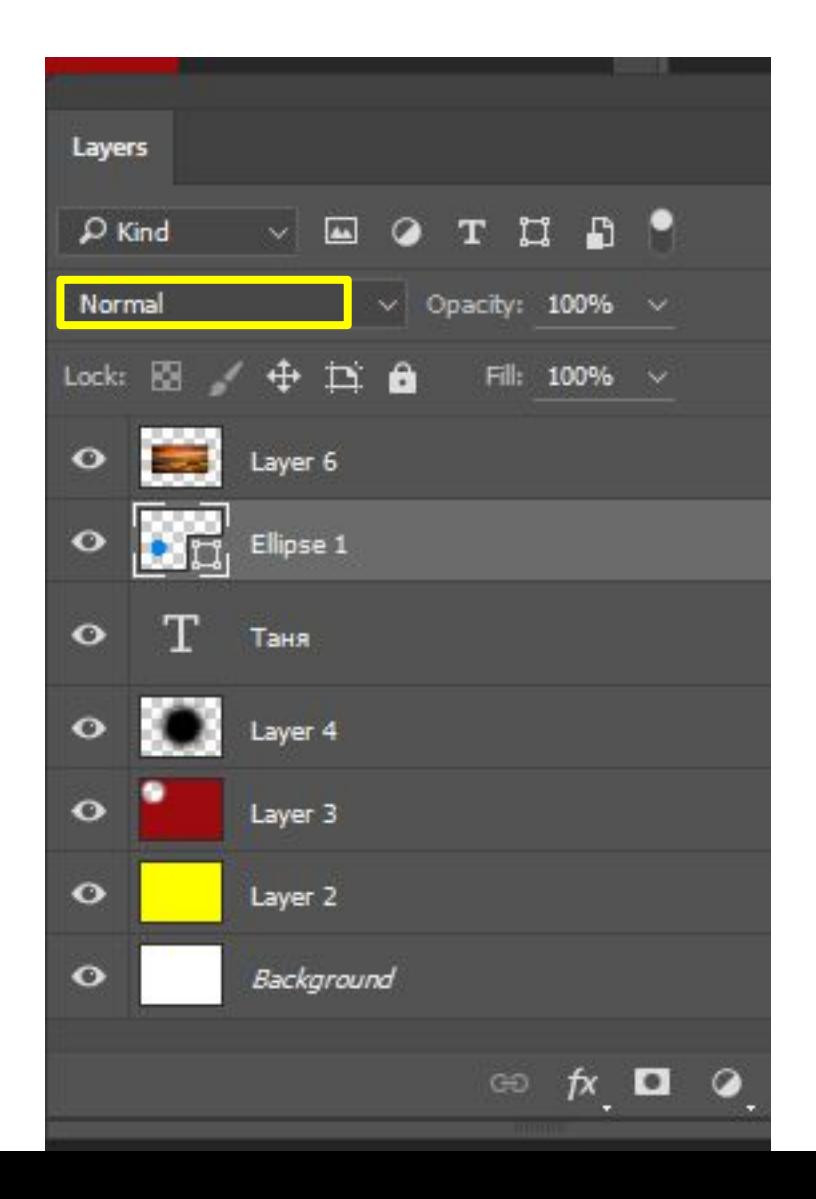

$$
\textcolor{red}{\textbf{3.1}}
$$

### 1 слой: Заливка или градиент

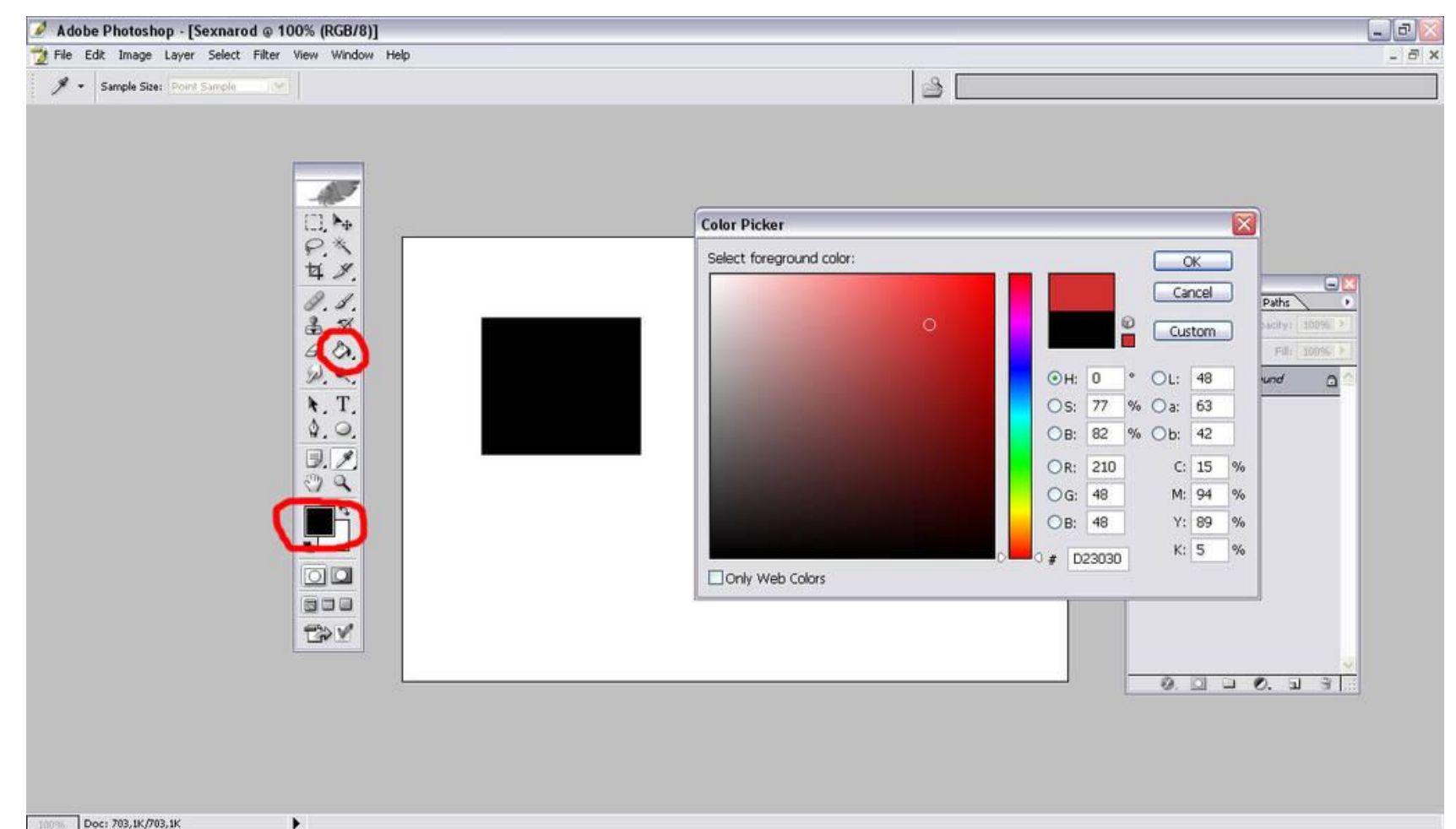

# **3.1 <sup>2</sup>слой:** Рисунок кистью

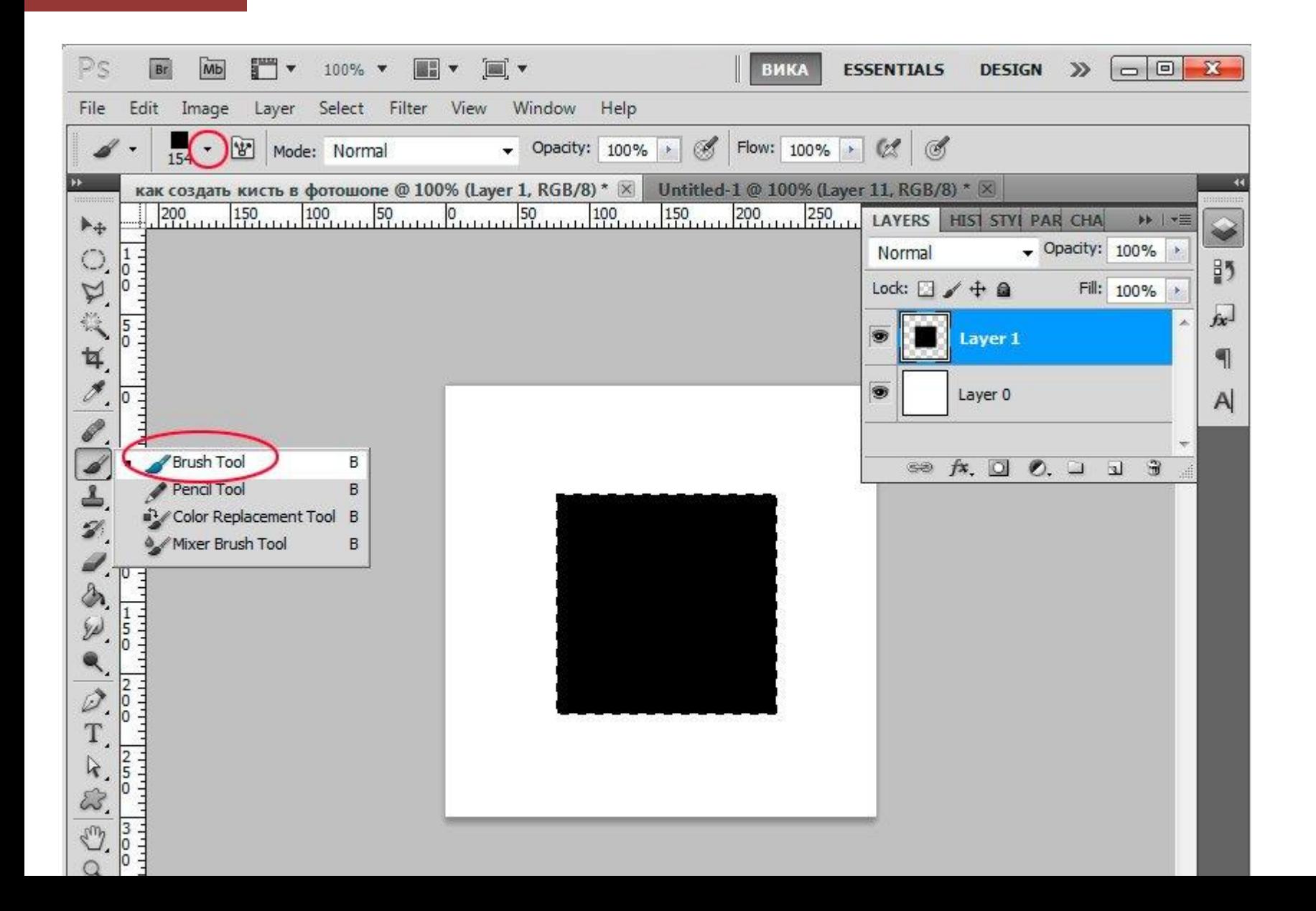

# **3.3 <sup>4</sup>слой:** Текст

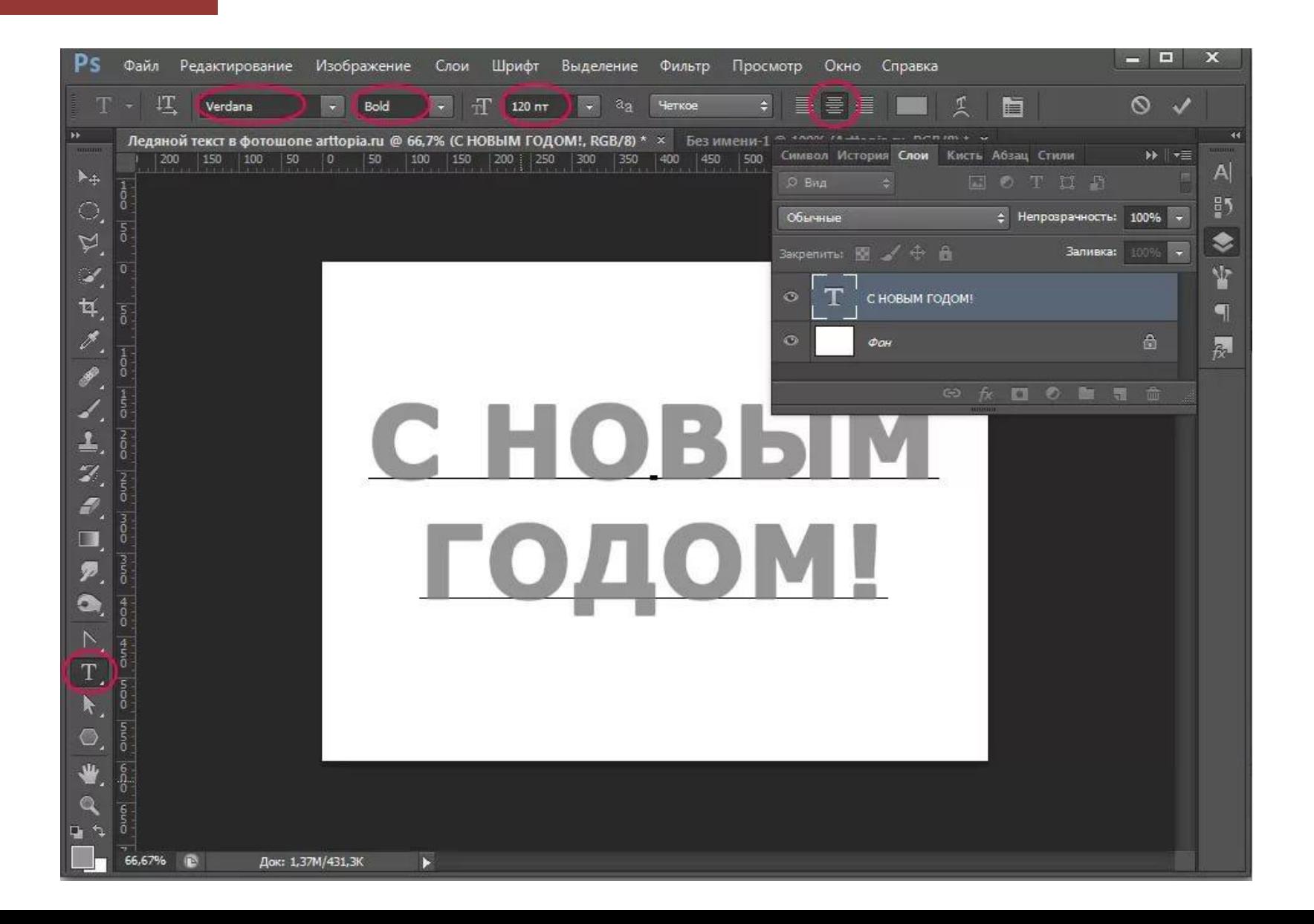

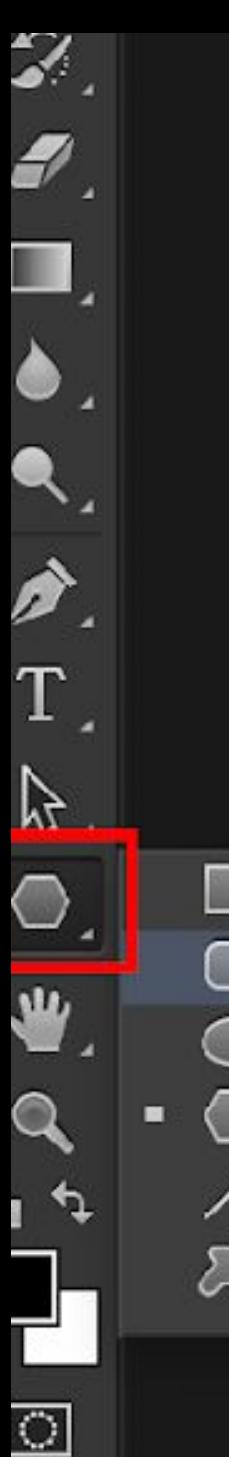

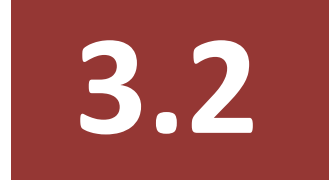

З слой: формы

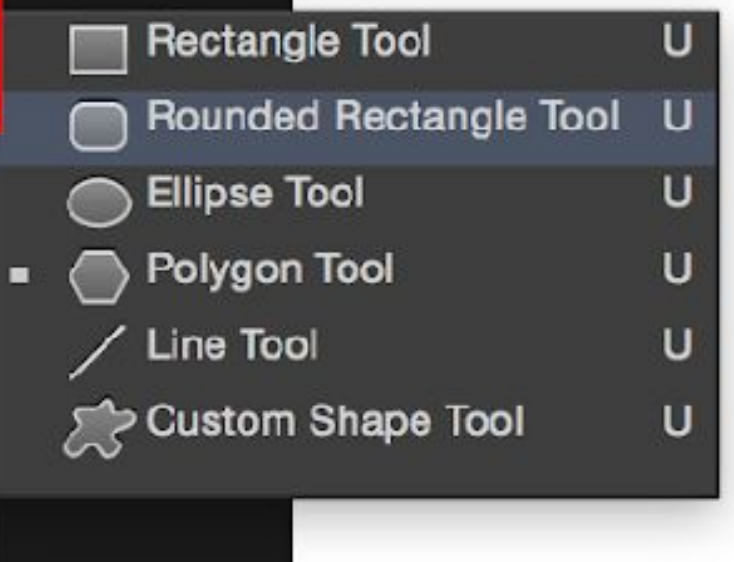

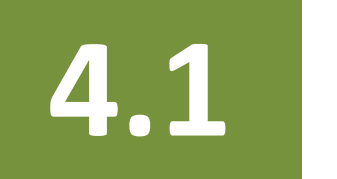

### **Действия со слоями.** Двигаем объекты по слою **4.1**

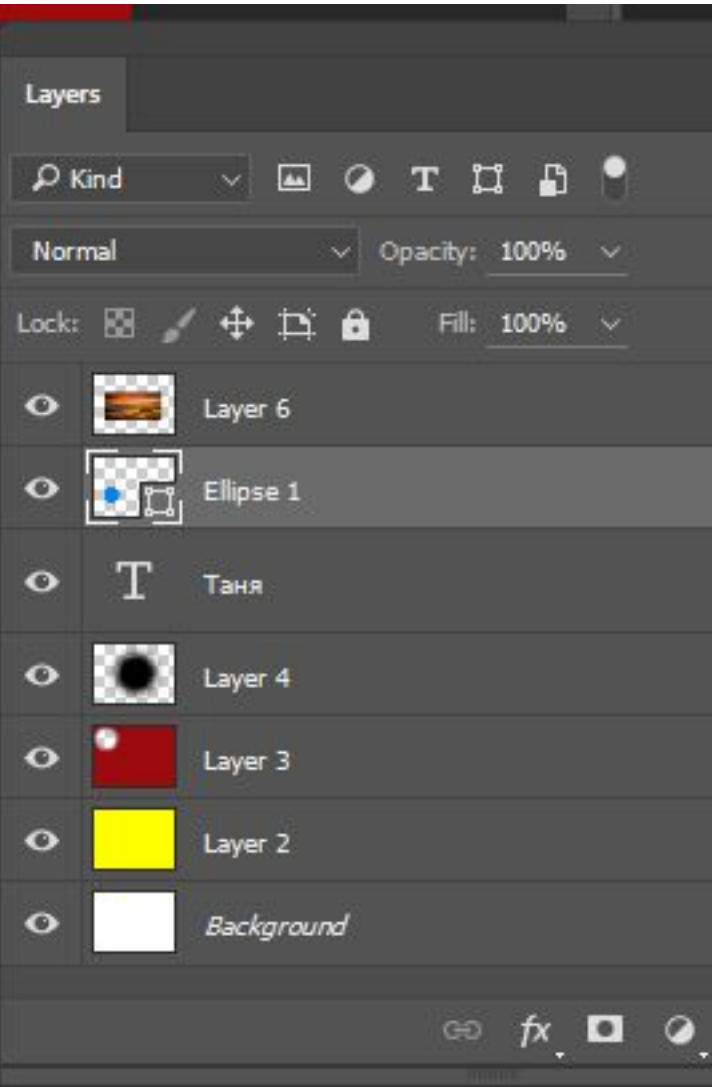

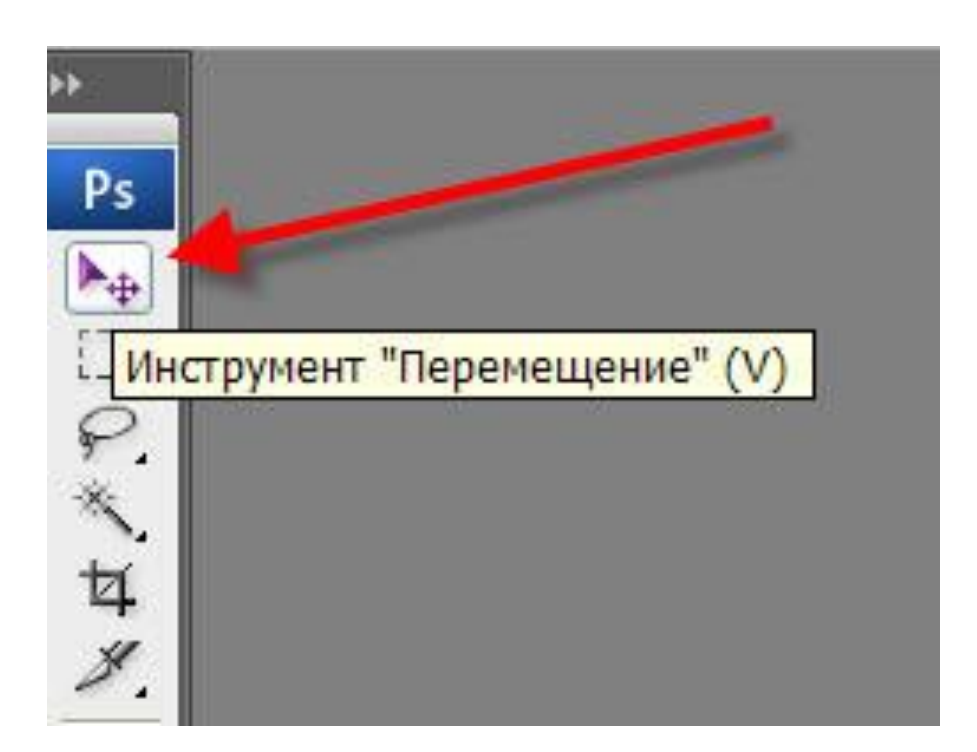

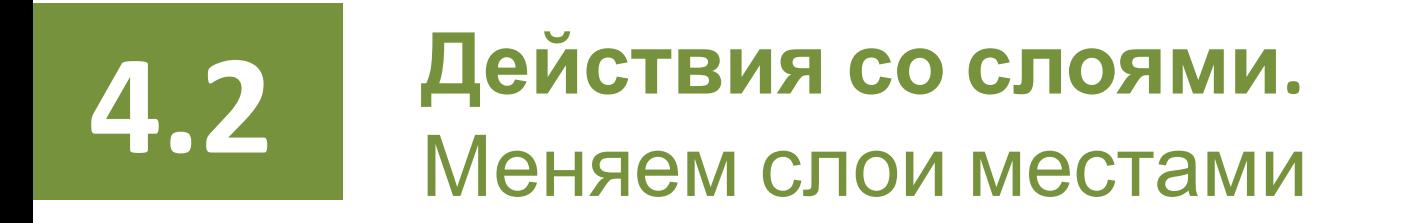

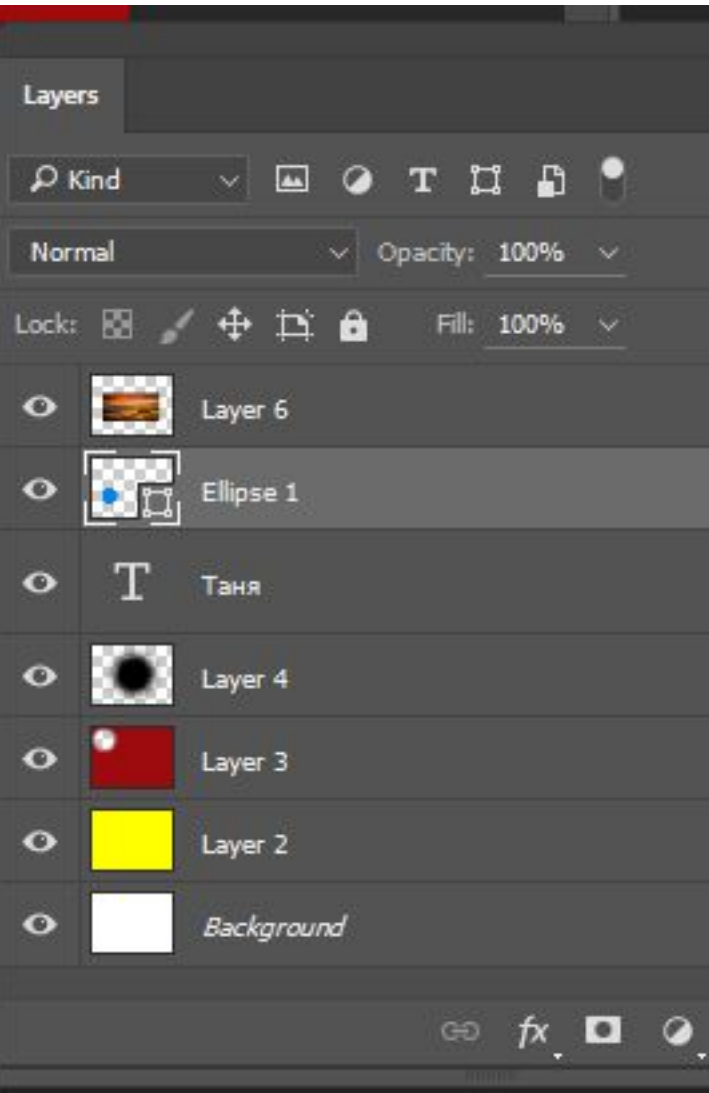

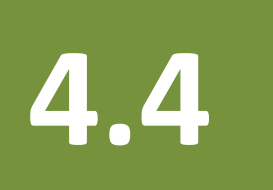

# **4.3 Действия со слоями.** Используем эффекты (стиль)

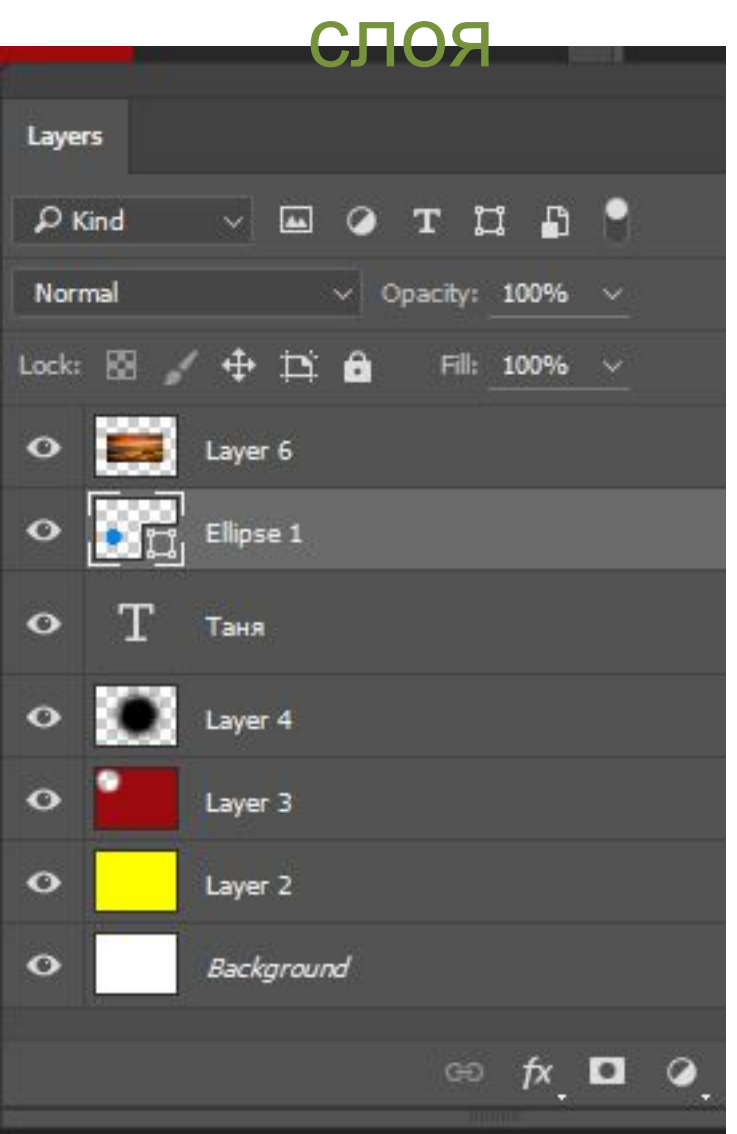

- 1. Выделить слой
- 2. Нажать на слой правой кнопкой мыши

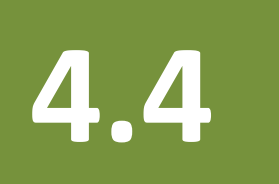

# **4.3 Действия со слоями.** Используем эффекты (стиль)

слоя

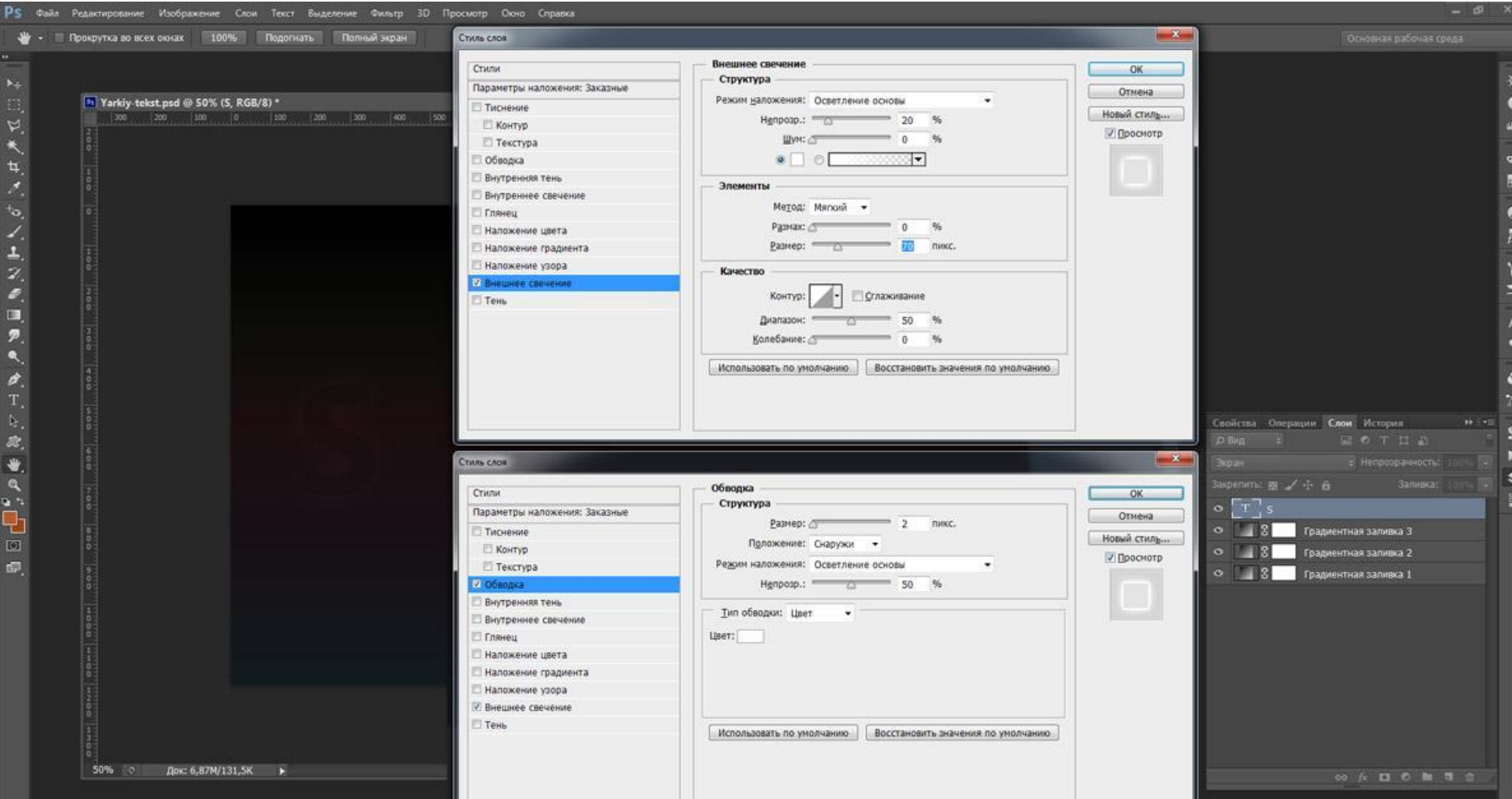

### Сохраняем документ как \*jpg

5

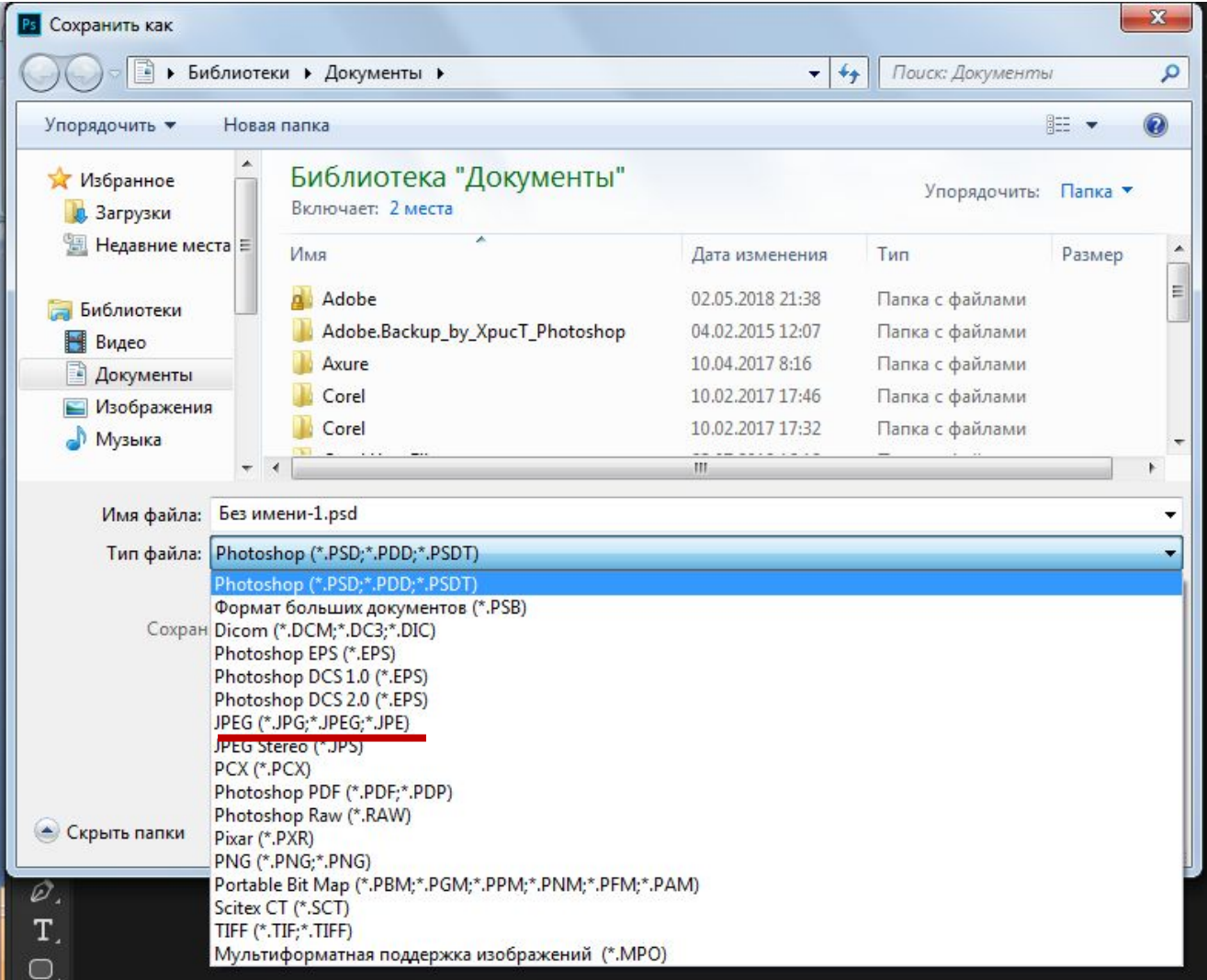